## Instructies PlayPass Personal Account

1. Website URL = <https://account.playpass.eu/rkfc-2019/>

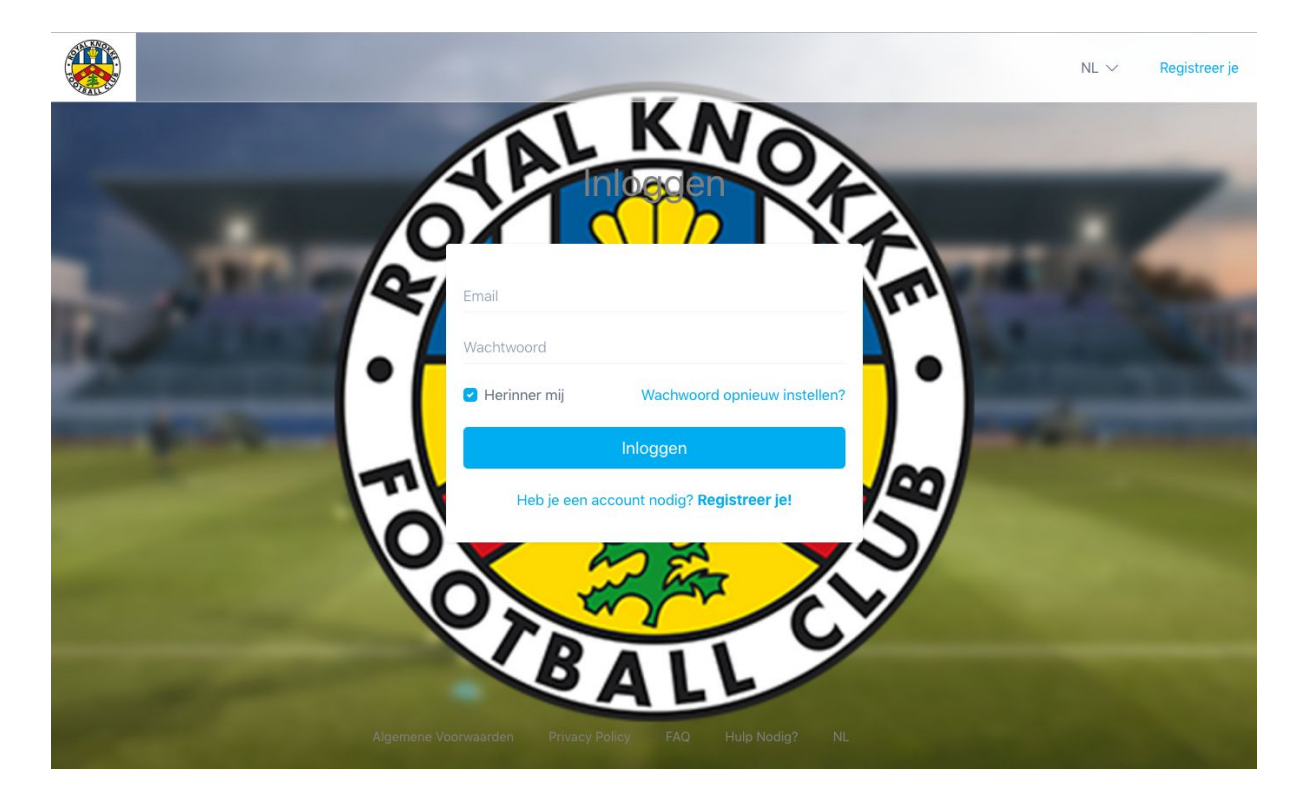

- 2. Het is verplicht je aan te melden of te registreren op de webpagina om een betaalkaart te registreren of op te laden.
- 3. Om aan nieuwe account aan te maken klik je op de link "**Heb je een account nodig? Registreer je hier!**" in het midden van het scherm of op de knop **Registreer je** rechts bovenaan het scherm.

4. Om een nieuwe account aan te maken geef je je email adres op en kies je een wachtwoord. Herhaal dit wachtwoord een tweede keer ter bevestiging. Daarna klik je op de knop **Registreer je**.

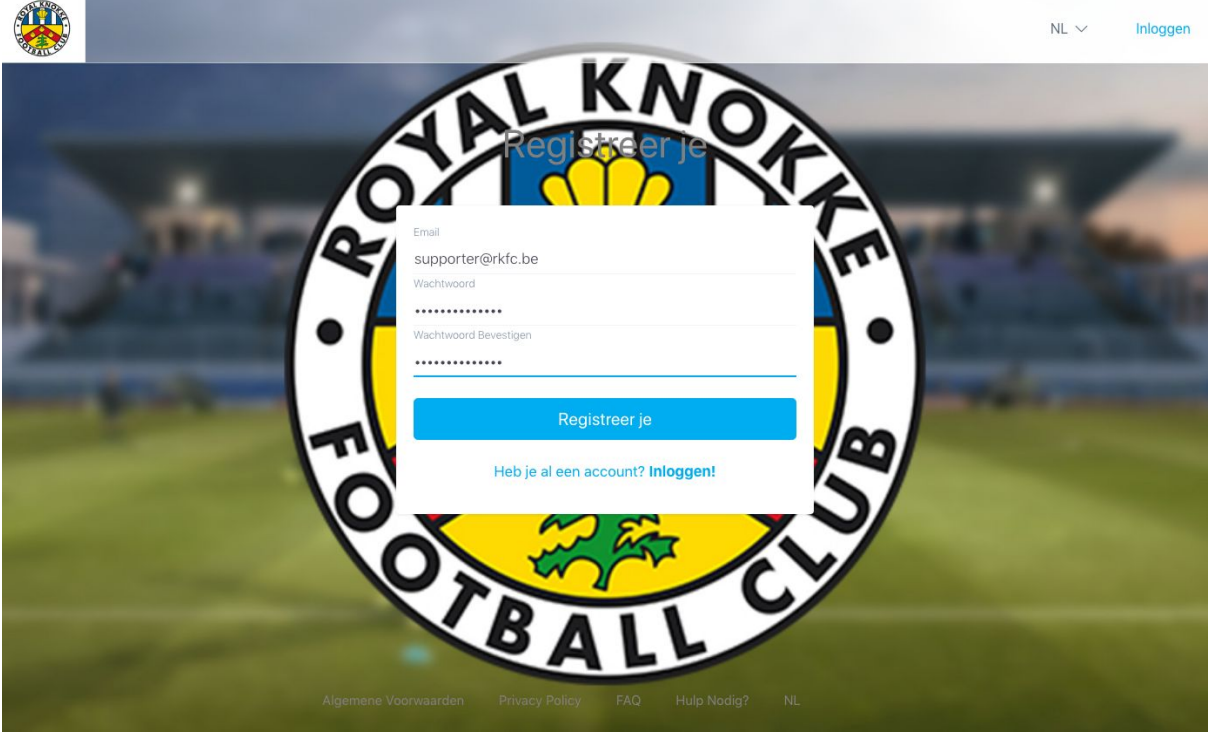

5. Op dit moment zal er een email naar je email adres verzonden worden. Hierin zal je een link vinden om je account te bevestigen. Als je de email niet meteen kan terugvinden kijk dan ook eens in je spam folder.

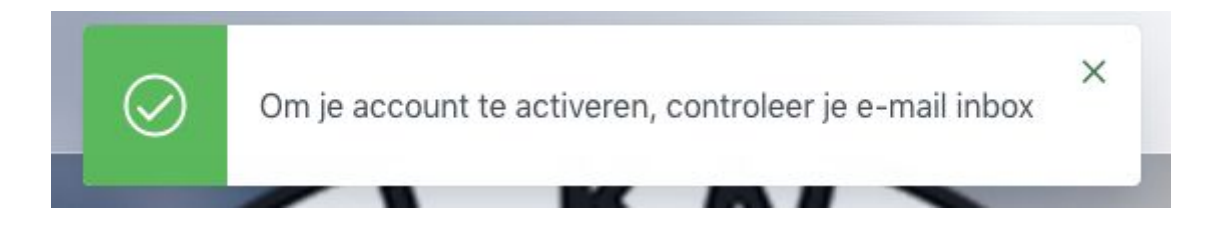

6. Na het activeren van je account wordt je automatisch doorgestuurd naar je Personal Account om de resterende informatie te verolledigen. Vul je voor en achternaam in en ga akkoord met de geldende voorwaarden. Klik vervolgens op opslaan.

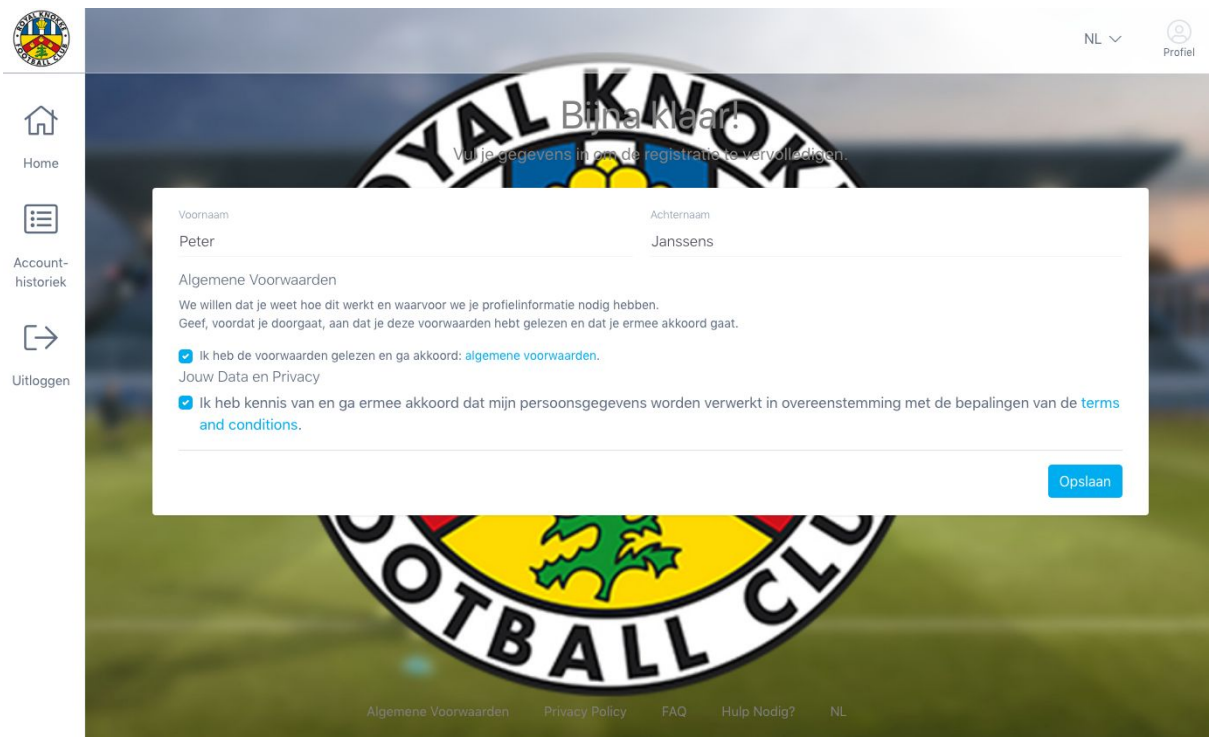

7. Om je Personal Account te koppelen aan je fysieke betaalkaar dien je nu nog het lange nummer dat onderaan de kaar staat (rechste nummer) op te geven in het veld **'Voucher of wristband nummer'**. Klik vervolgens op opslaan om je betaalkaart definities te koppelen aan je Personal Account.

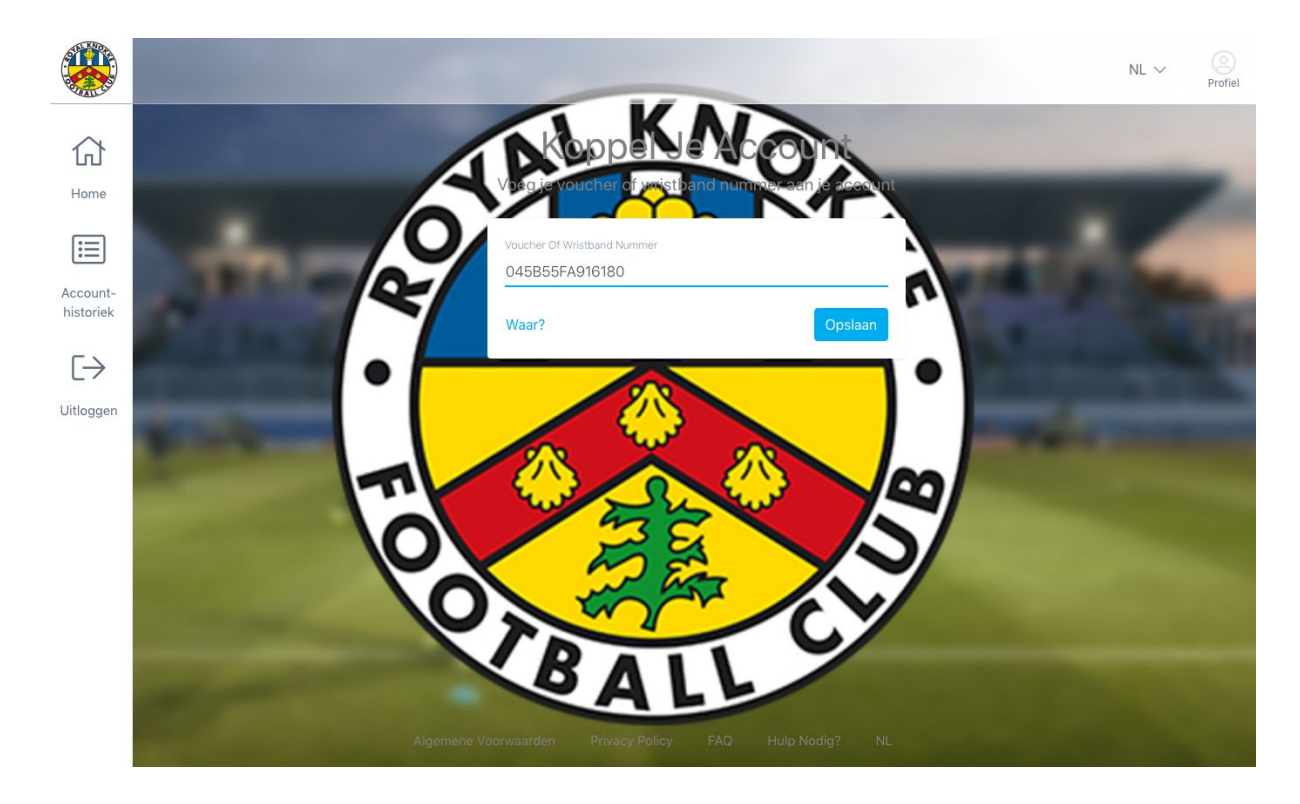

- 8. Wanneer je betaalkaart gekoppeld is zie je het huidige saldo op het scherm verschijnen alsook het totaal bedrag dat je tot nu toe hebt opgeladen (topup) en reeds gespendeerd hebt (spent).
- WAARBORG wil zeggen dat je je waarbord bedrag voor je betaalkaart hebt betaald. 9. Om krediet op je kaart op te laden selecteer je één van de topup bundels die beschikbaar zijn. Door op **Add** te klikken achteraan je bundel zal hij toegevoegd worden aan je winkelmandje. Je bundels meerdere malen toevoegen, alsook een combinatie van verschillende bundels.

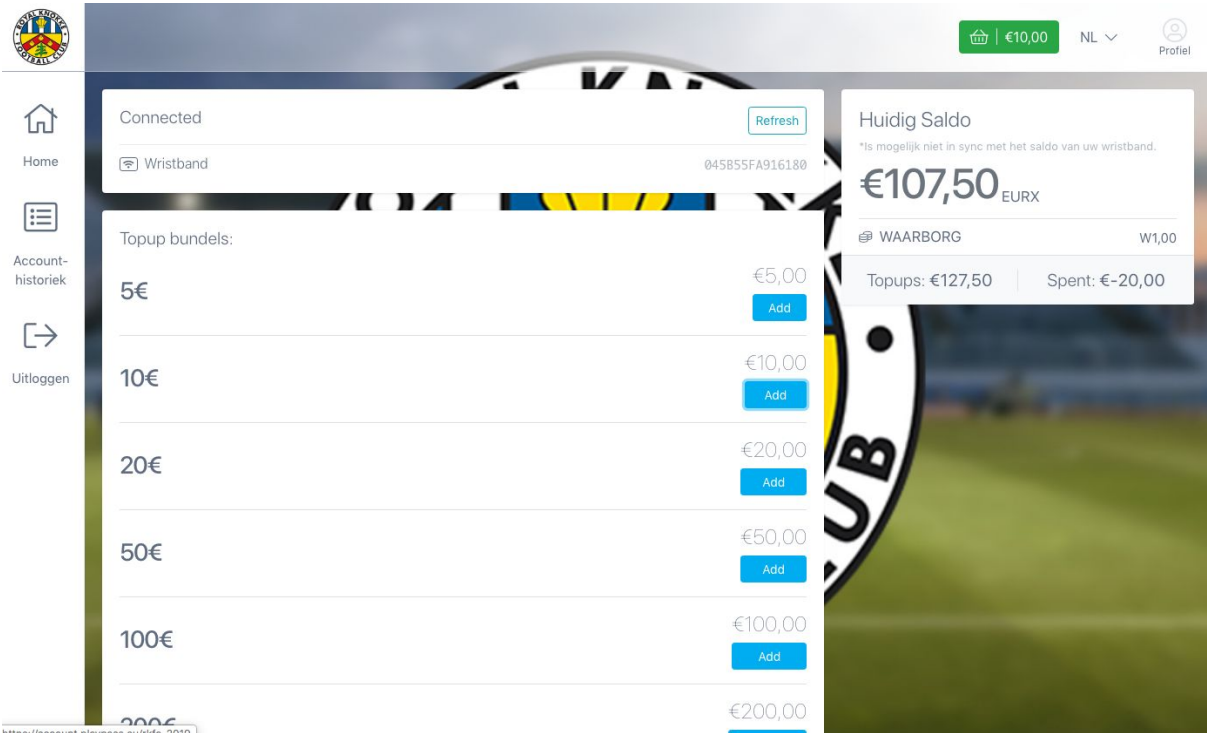

10. Als je wil afrekenen ga je naar je winkelmandje. Dit is de groene knop rechts bovenaan je scherm.

11. Je zal nu het overzicht van je bestelling zien. Hier kan je eventueel nog aanpassingen doorvoeren. Is je bestelling compleet klik je op de knop **Betalen**.

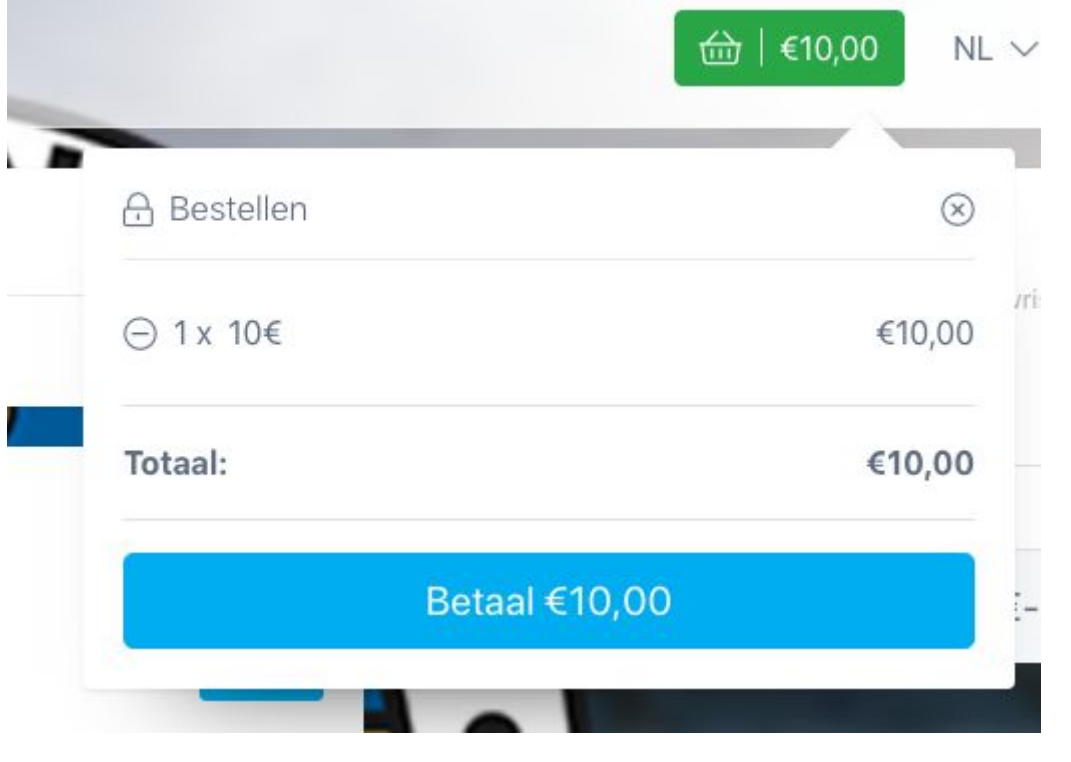

12. Je krijgt de keuze of je wenst af te rekenen door middel van een kredietkaart of een debetkaart. Klik op de gewenste betaalmethode.

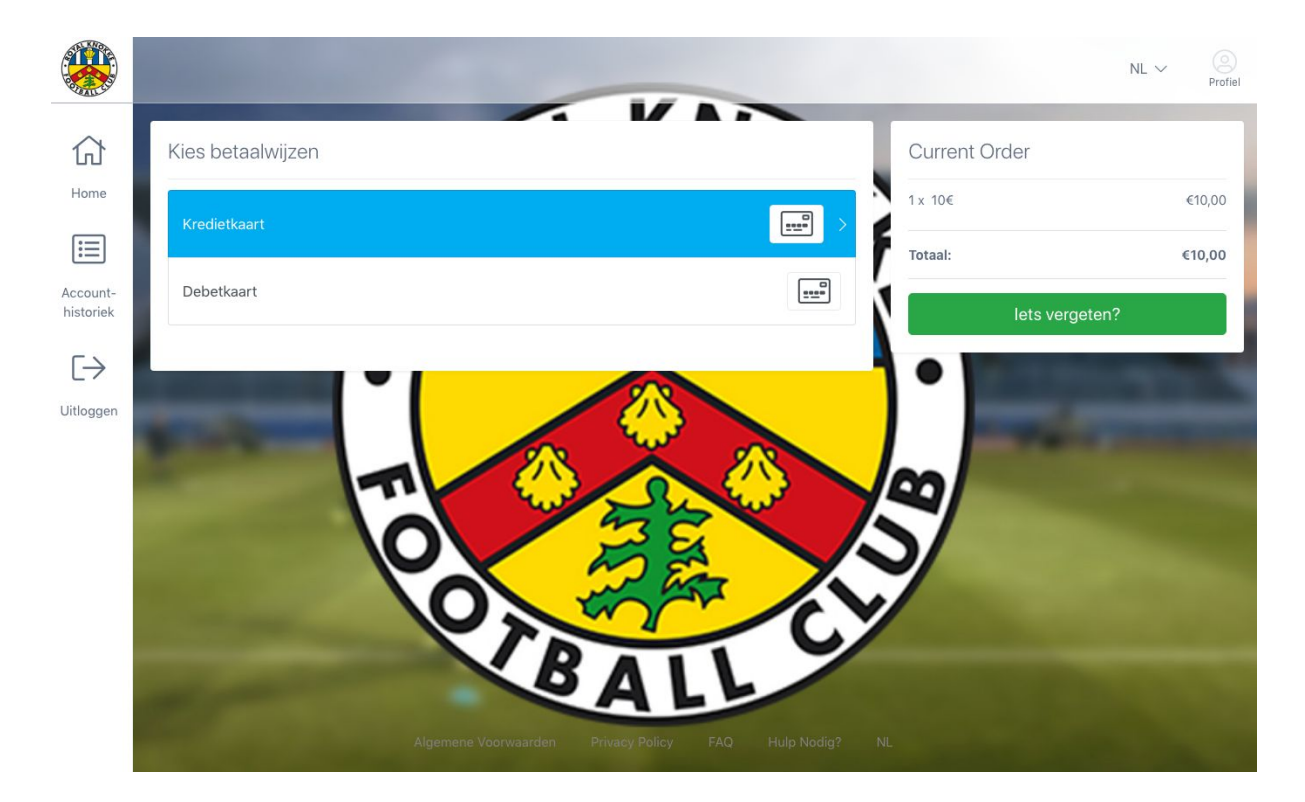

- 13. Om je betaling af te ronden volg je de instructies op je scherm. Je zal doorverwezen worden naar een betaalpagina.
- 14. Wanneer de betaling succesvol werd verwerkt keer je automatisch terug naar je Personal Account en zal je zien dat je huidige saldo is toegenomen met het zonet aangekochte krediet.
- **15. Belangrijk! Kom je in het stadion, ga dan eerst naar één van de cafétaria's en leg je betaalkaart op één van witte kassa's om je aangekochte bedrag te synchroniseren naar je betaalkaart vooralleer een bestelling te plaatsen.**
- 16. Wens je de historiek van je transacties online te bekijken in je Personal Account, kan je doen door aan de linkerzijde van het scherm te kiezen voor het menu item **Account historiek**. Hier zal je een overzicht vinden alle betalingen en opwaarderingen die zijn uitgevoerd met je betaalkaart.

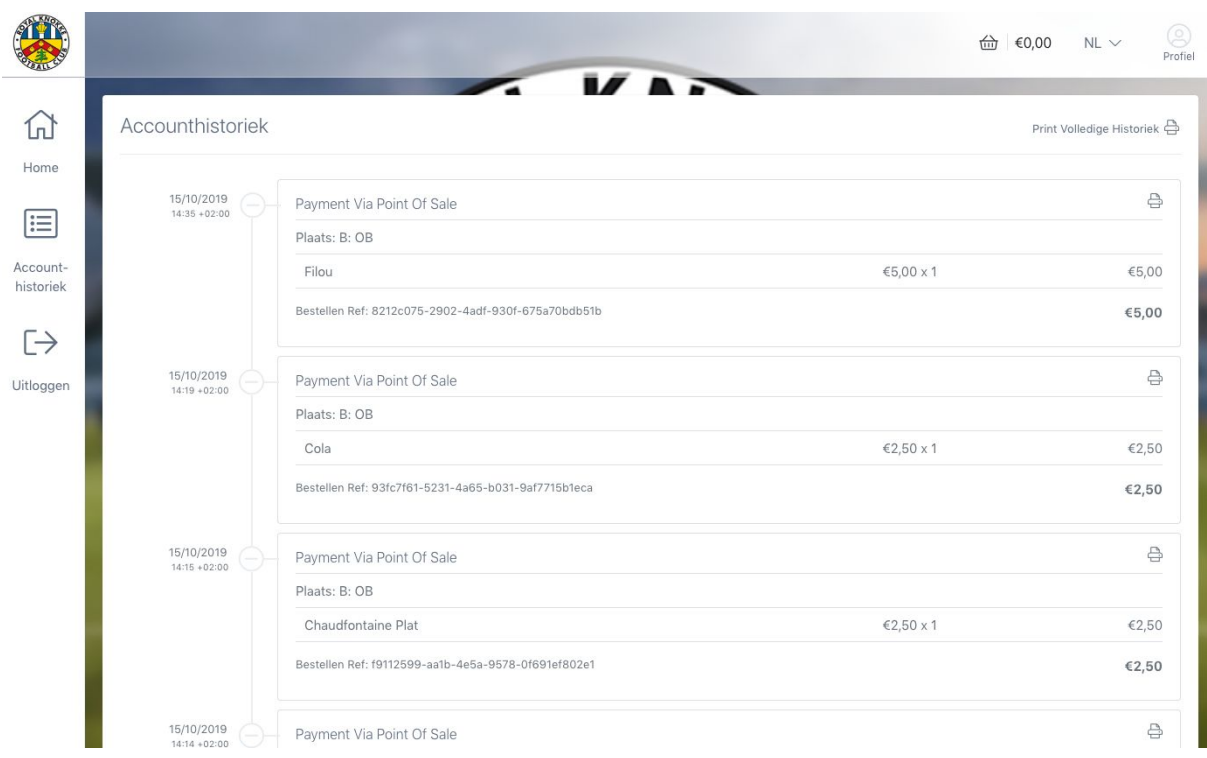